# Positive Pay Guide

Welcome to Main Street Bank's Positive Pay System! Please make Exception Item Decisions prior to 11:30 AM.

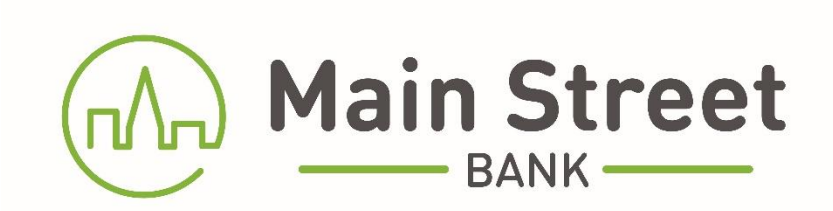

# **Table of Contents**

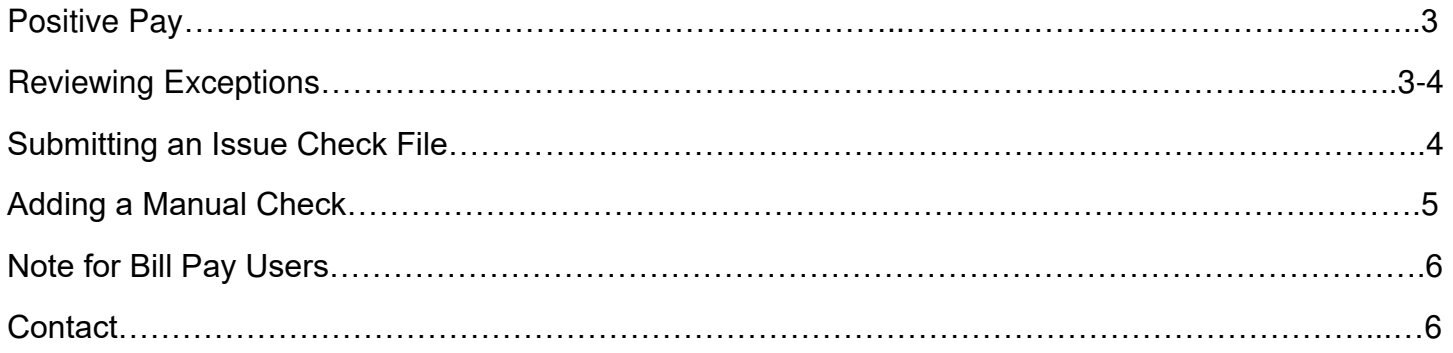

### **Positive Pay**

- Log into your Online Banking.
- Click on Positive Pay in the main menu.

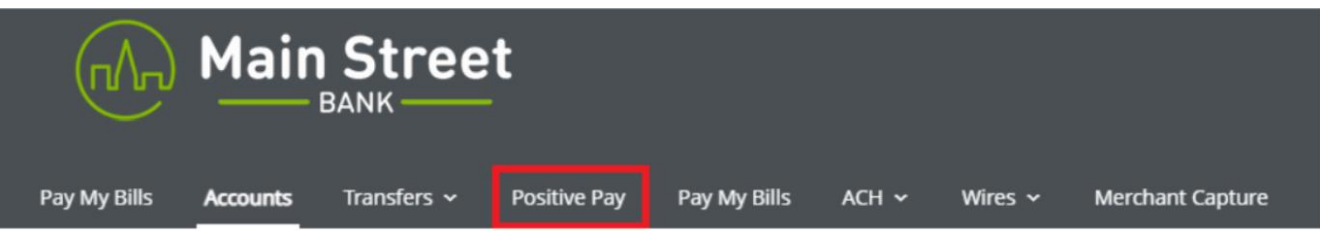

• To access the Positive Pay Portal, select the *Centrix Positive Pay* button.

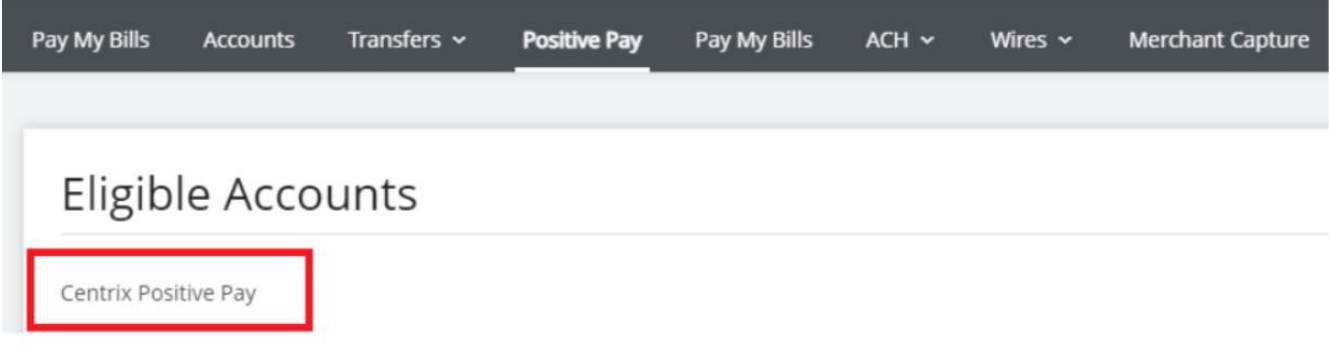

**Decisions must be worked before 11:30am.** 

**Exceptions that are not answered by 11:30am will be processed with the default decision established in your Positive Pay Agreement.**

#### **Reviewing Exceptions**

From the menu on the left side of the screen, select Quick Exception Processing. An exception processing guide is also available by clicking the question mark at the top right-side of the screen.

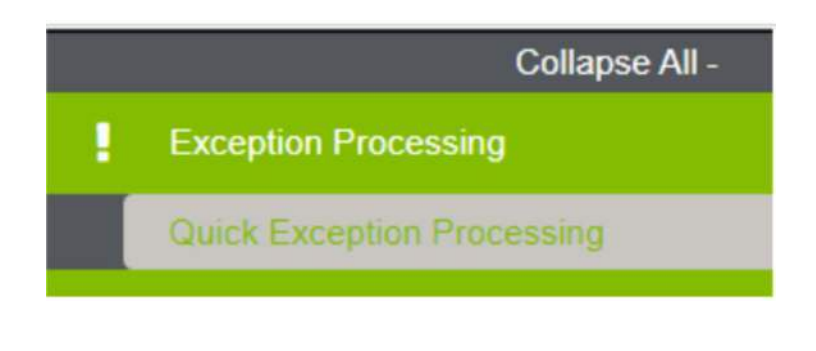

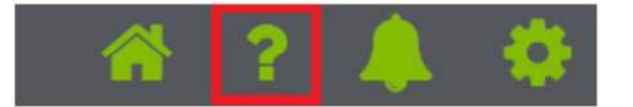

# **Reviewing Exceptions (continued)**

Under Account Nickname, Select **All** Account(s) or choose the appropriate account to review exceptions.

Review the exceptions to verify if they should be paid or returned. Select the appropriate Pay or Return box and Reason. Click on the **Save Decision** button.

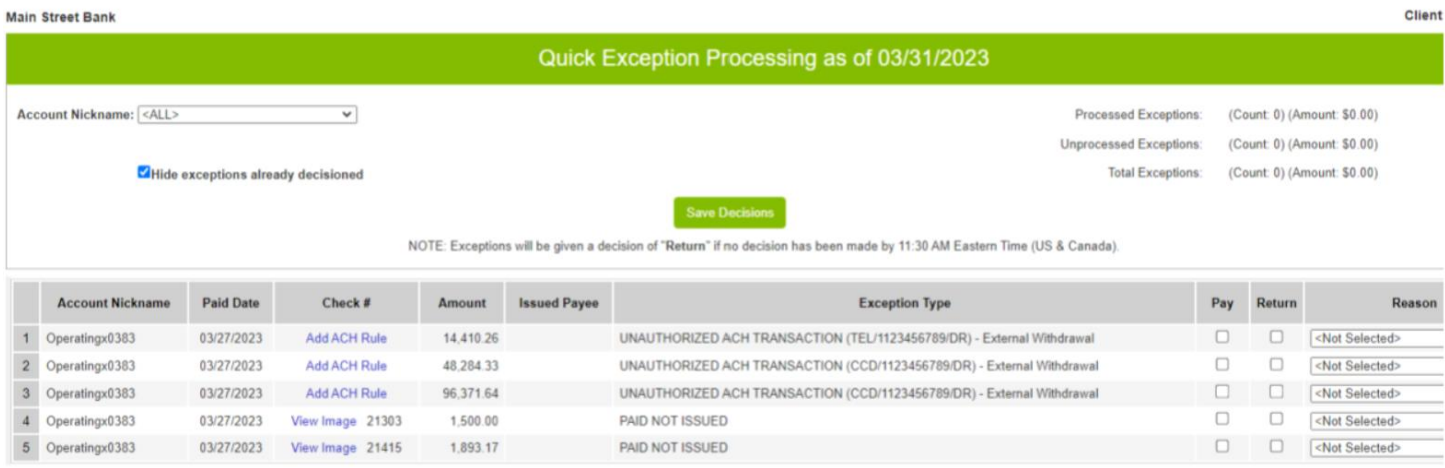

#### **Submitting an Issue Check File**

Under **Transaction Processing**, click on **Submit Issued Check File** to upload an issued check file.

- Click **Choose File** to browse your computer for the check file.
- Choose the Account Nickname and File Processing Type for the specific file.
- Click on Process File.

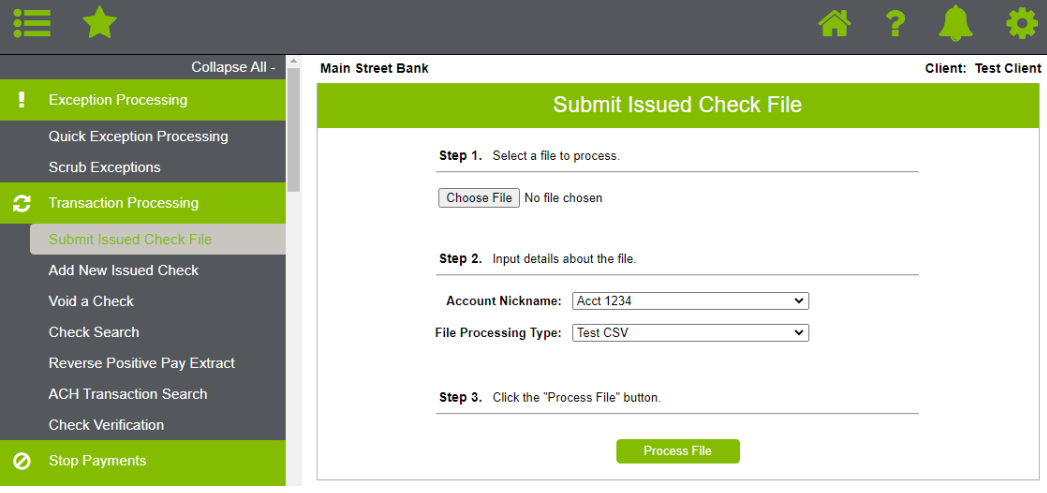

# **Adding a Manual Check**

Under Transaction Processing, click on Add New Issued Check to add a manual check or was otherwise not included in the electronic issued check file previously submitted.

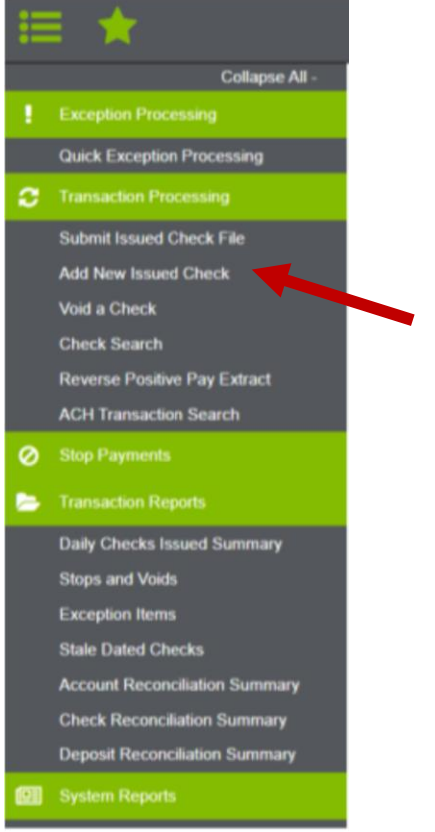

- Choose the Account Nickname and enter the Check Number, Amount, Issued Date, Issued Payee and any notes, if applicable.
- Click on Add Check.

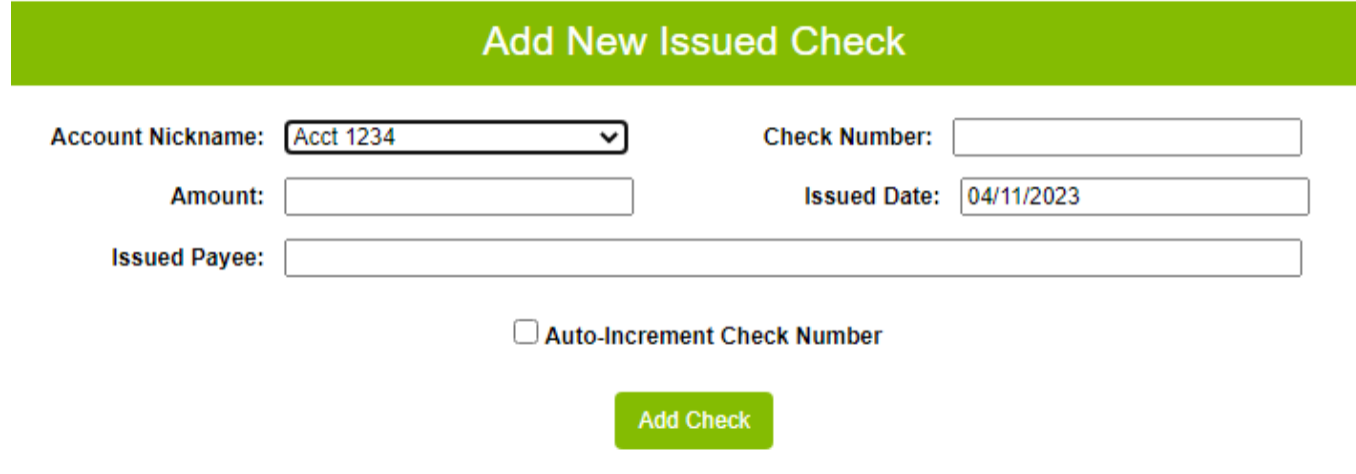

#### **Note for Bill Pay Users**

When using the Bill Pay feature: if the payment method defaults to a draft check, once you submit payment, you must enter the check number produced into your Positive Pay list of issued checks.

The image below illustrates where to see the draft check number produced when submitting a Bill Payment.

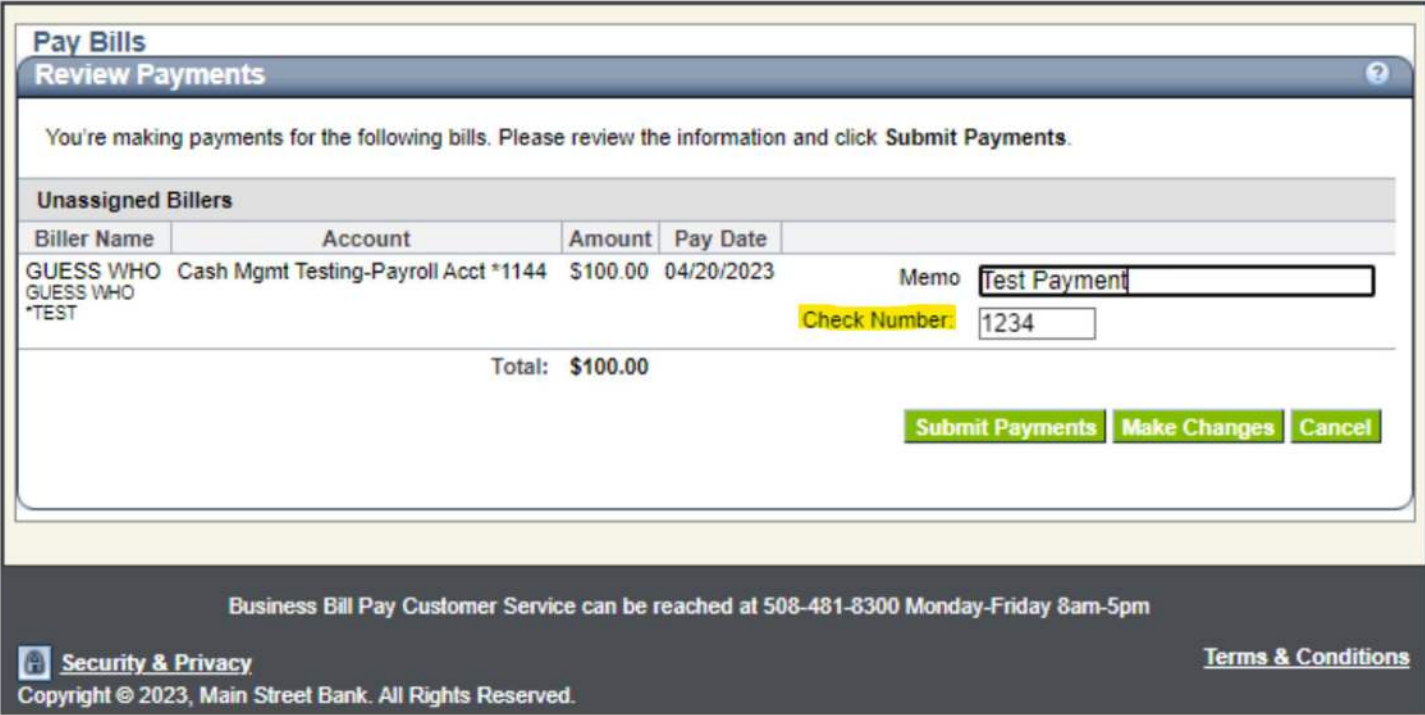

# **Contact**

For assistance, please contact Main Street Bank's Cash Management Group at 978-487-1488 or [cashmanagement@bankmainstreet.com.](mailto:cashmanagement@bankmainstreet.com)